This worksheet is a step by step guide to importing images into Lightroom Classic and at the time of import to apply a "Develop Pre-set". In this case "Removing Chromatic Aberration" and to "Enable Lens Profile Corrections".

# **Step 1**

Select an image and click on it in the Develop Module.

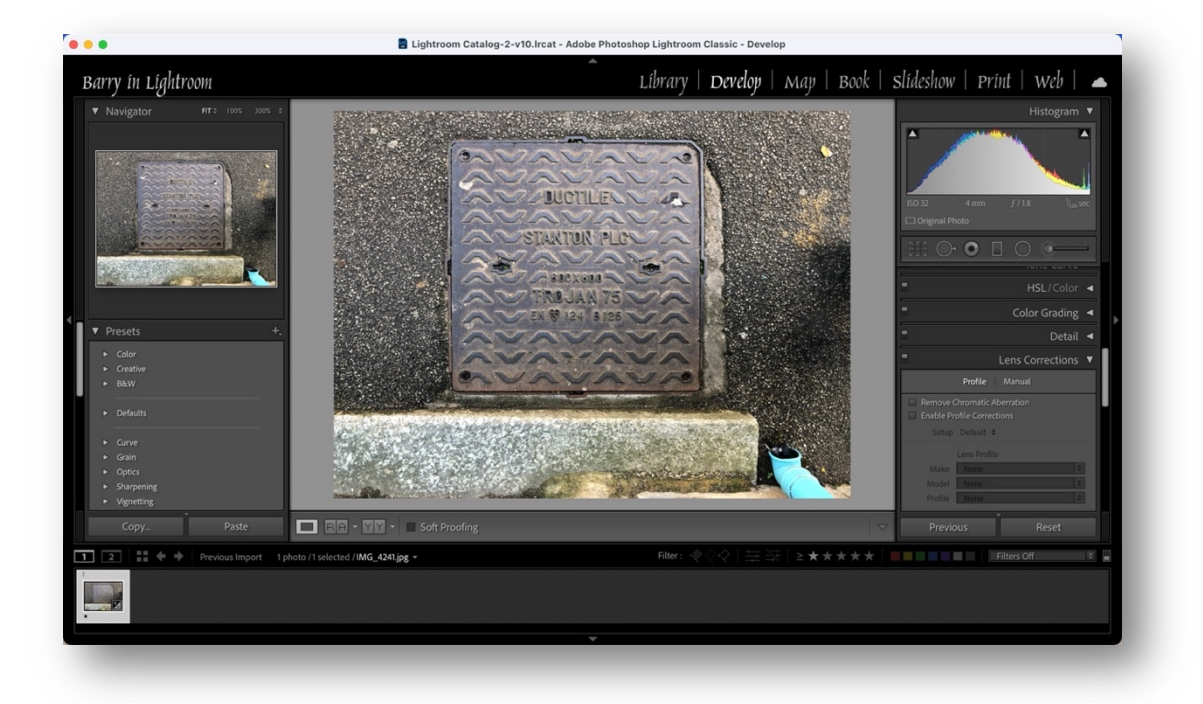

# **Step 2**

Click the Reset button (bottom right), this will remove any edit information that has been applied to the image in any of the modules.

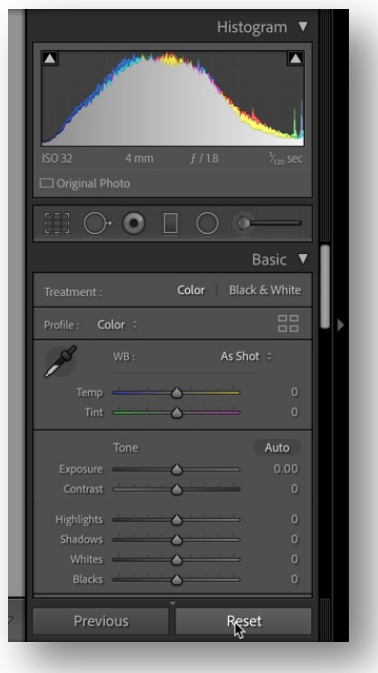

#### **Step 3**

Scroll down to the Lens Corrections Panel, click in the "Remove Chromatic Aberration" and "Enable Profile Corrections".

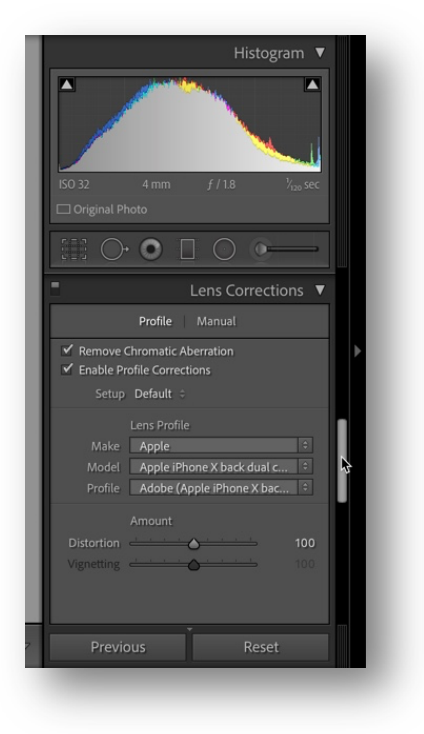

#### **Step 4**

Move over to the Presets Panel on the left of the Develop Module, click on the "+" icon and then click on "Create Preset".

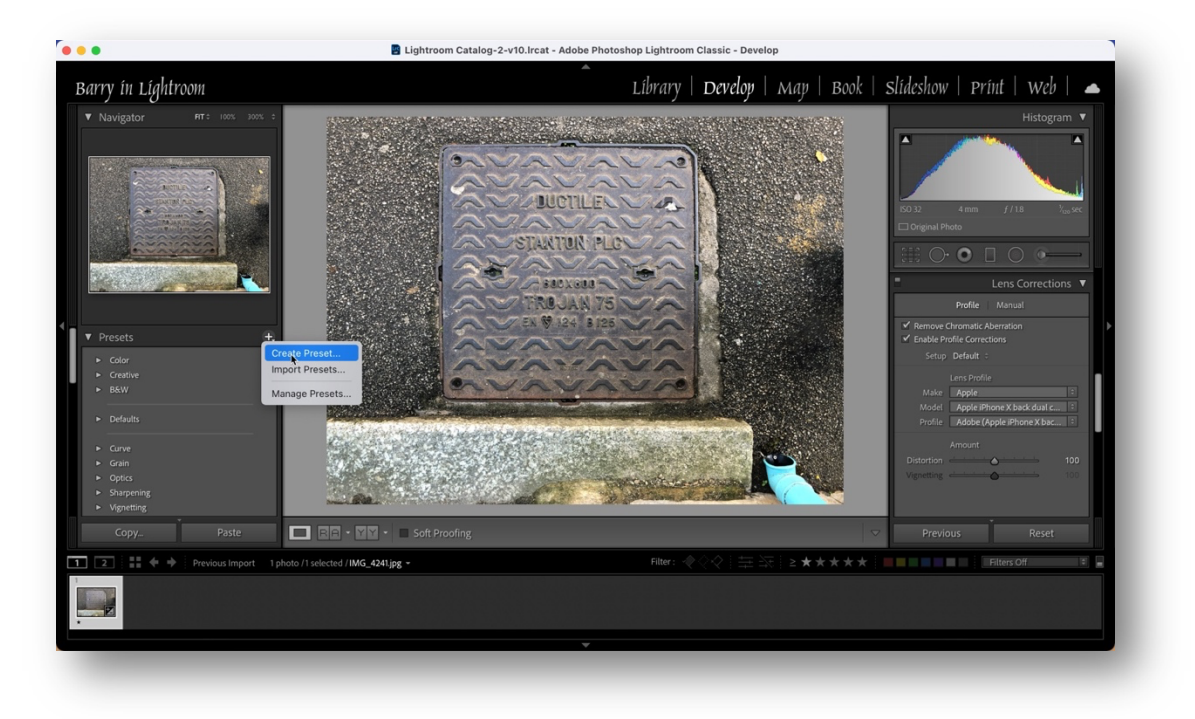

The "New Develop Preset" panel will appear, click on "Check None".

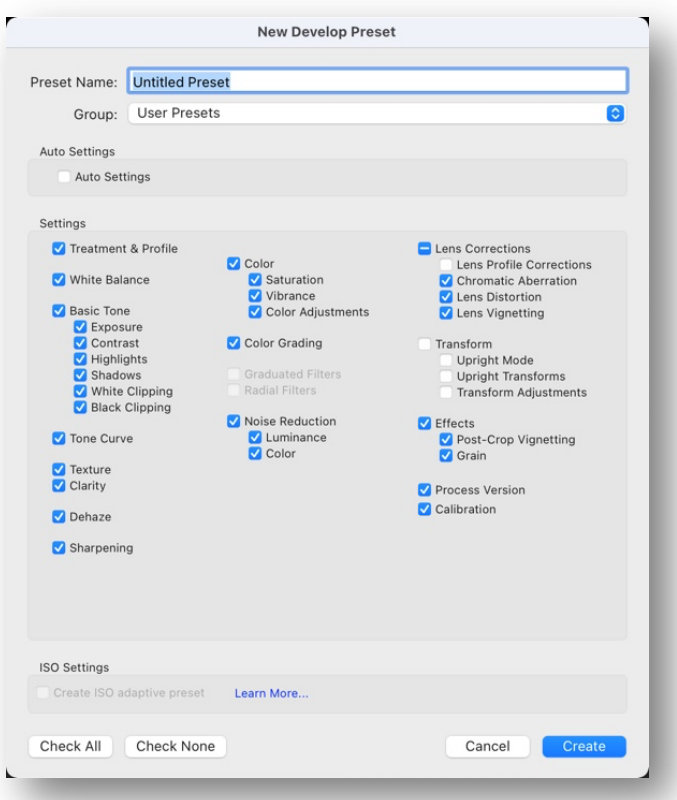

Then click only on "Lens Corrections" and give the Preset a name i.e. Lens Corrections.

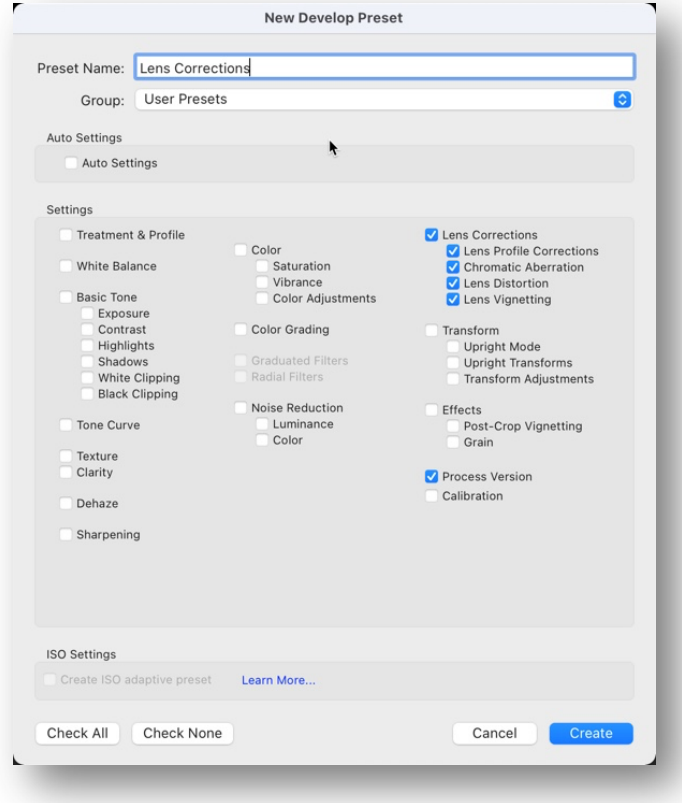

### **Step 5**

Click on "File", then click on "Import Photos and Videos"

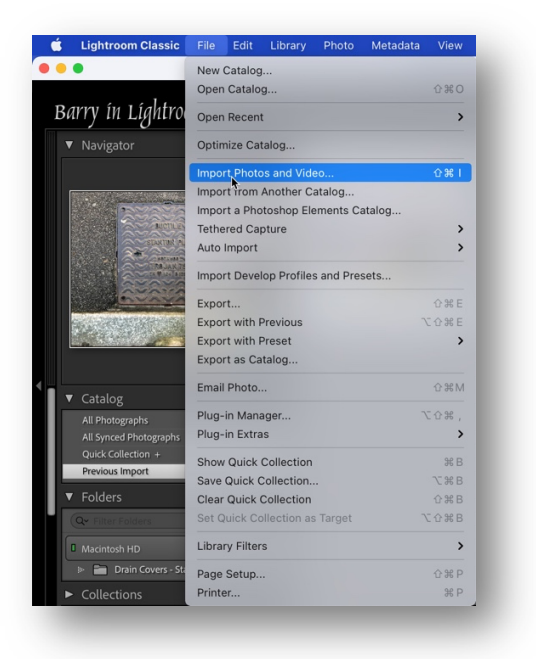

### **Step 6**

Move over to the right hand side, to "Develop Settings", adjacent to "None" is an icon to select develop settings other than "None", click this.

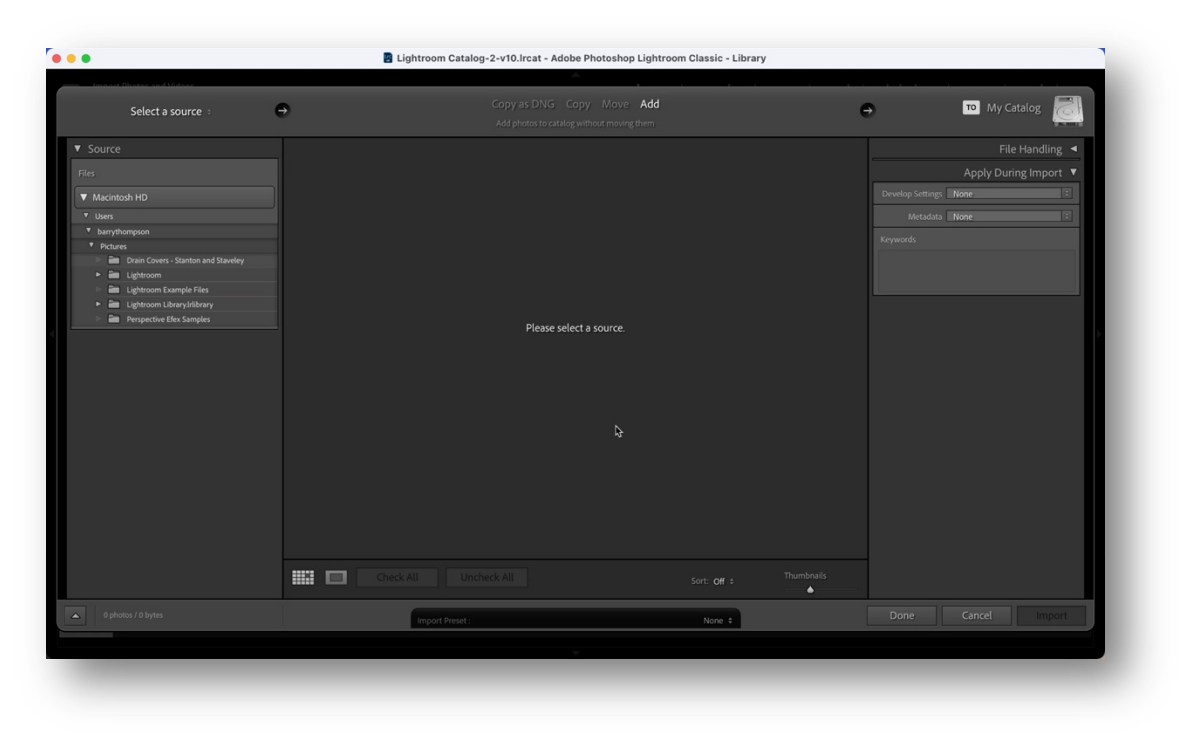

# **Step 7**

Scroll down to "User Presets", click this, the Preset which was created earlier, in Step 4, will be seen, click this.

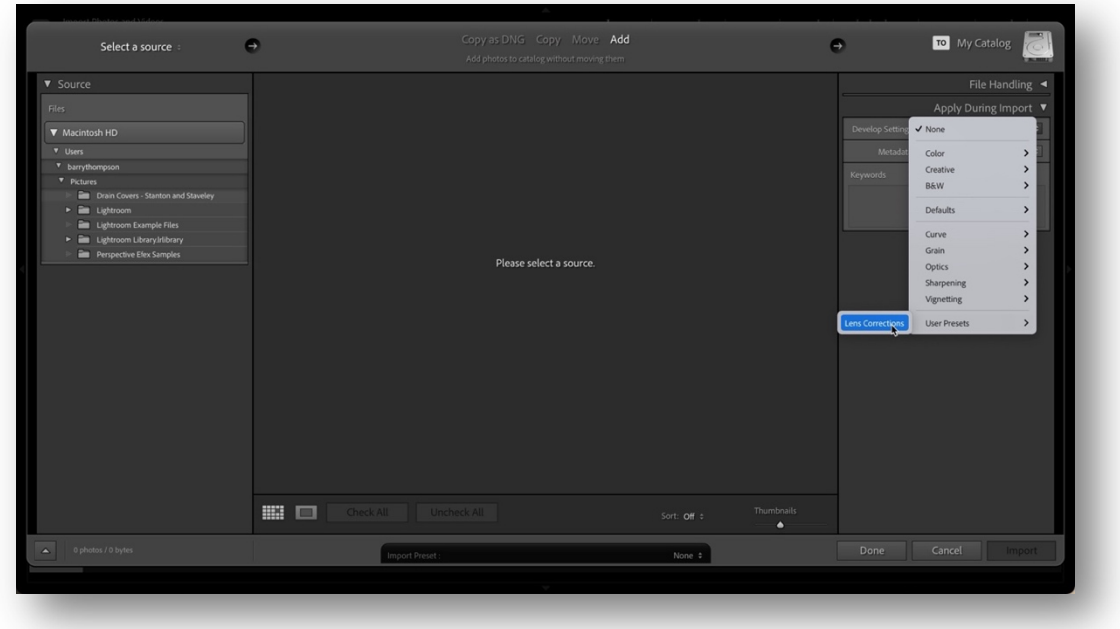

## **Step 8**

Lightroom Classic is now set up to import pictures into the catalogue and automatically the "Lens Corrections" preset will be applied to all of the images.

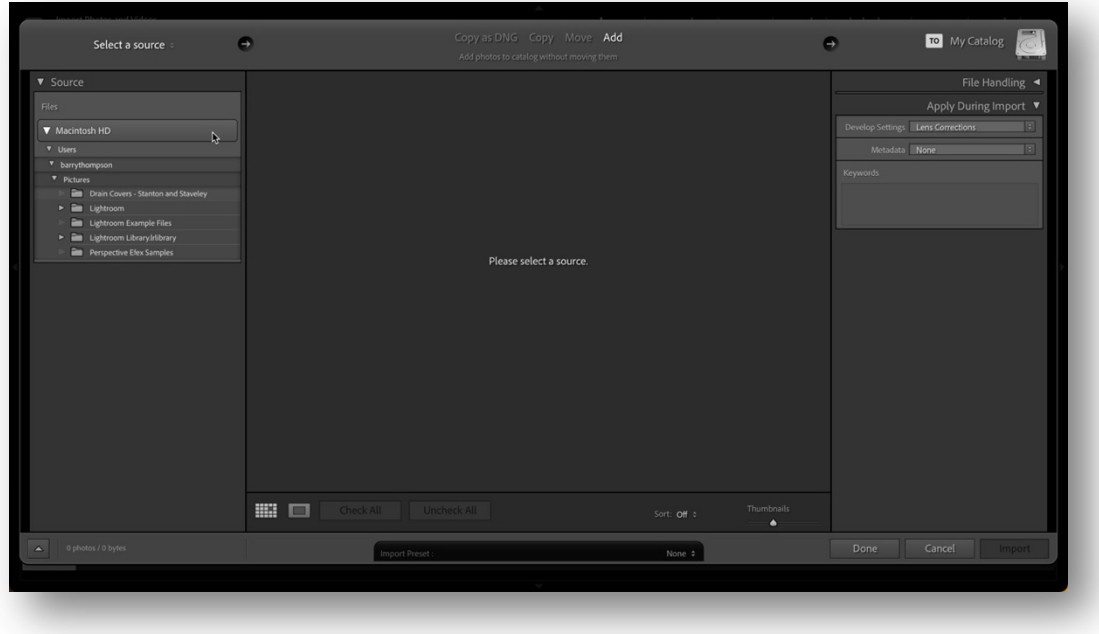